# **VYTVORENIE KONTINGENČNEJ TABUĽKY A GRAFU V PROSTREDÍ MICROSOFT EXCEL**

# **Abstrakt**

 S rýchlym vývojom informačných technológií sa neustále kladie väčší dôraz na spracovanie údajov použitím výpočtovej techniky. Na tento účel existuje viac tabuľkových procesorov, z ktorých pre prezentáciu tejto problematiky vyberáme Microsoft Excel. Jeden z jeho najvýkonnejších nástrojov na analýzu dát predstavujú kontingenčné tabuľky. Poskytujú prehľadné sumarizácie zdrojových dát vrátane možnosti ich rýchlych úprav prostredníctvom filtrácií. Zmeny sa ihneď premietnu do usporiadania tabuľky, čo možno charakterizovať interaktívnosťou. Grafickú prezentáciu požadovanej analýzy je možné prezentovať vo forme kontingenčného grafu.

# **Kľúčové slová**

Kontingenčná tabuľka, kontingenčný graf, pole, oblasť riadkov, oblasť stĺpcov, filtrovanie, sumarizácia,

# **1 KONTINGENČNÁ TABUĽKA A KONTINGENČNÝ GRAF V PROSTREDÍ MICROSOFT EXCEL**

 Kontingenčná tabuľka je jeden z najvyspelejších nástrojov Excelu určený na analýzu a prezentáciu dát prostredníctvom na ich sumarizácie a filtrácie. Pomáha nám získať z veľkého množstva nespracovaných dát v tabuľkách odpovede na otázky vďaka vytváraným interaktívnym prehľadom. Veľkou výhodou kontingenčnej tabuľky je fakt, že sa dá vytvoriť rýchlo vytvoriť bez znalostí programovania. Údaje, z ktorých chceme vytvoriť kontingenčnú tabuľku musia byť vo forme tabuľky. Tá sa môže nachádzať v pracovnom liste excelovského zošitu alebo v externom databázovom súbore. Zdrojové dáta tabuľky by mali byť dvojakého charakteru. Prvú skupinu tvoria tie, ktoré predstavujú číselné údaje a dajú sa napríklad sčítaním sumarizovať. Druhú skupinu tvoria popisky, resp. menovky jednotlivých kategórii údajov. Za malú nevýhodu kontingenčných tabuliek sa dá považovať fakt, že pri zmenách zdrojových údajov sa kontingenčná tabuľka automaticky nezmení. Je nutné ju aktualizovať prostredníctvom položky *Obnoviť*, ktorú nájdeme v paneli s nástrojmi na karte *Nástroje pre kontingenčné tabuľky*, resp. *Možnosti* po kliknutí na ľubovoľné miesto v kontingenčnej tabuľke.

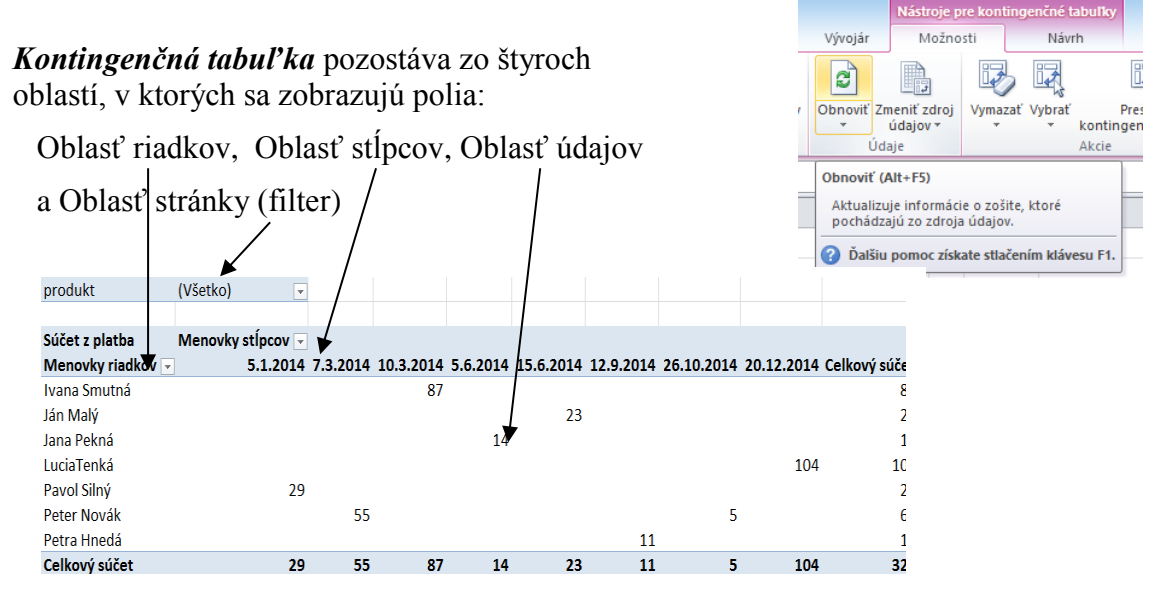

 Nie je potrebné, aby boli všetky štyri oblasti vyplnené. Postačuje vyplniť minimálne jednu z dvojice oblasť riadkov a oblasť stĺpcov a oblasť údajov. Jedna oblasť môže obsahovať viac ako jedno pole, oblasť údajov aj viackrát to isté pole v prípade, že chceme zobraziť výsledné hodnoty vo viacerých formátoch, napríklad ako percento z celkovej hodnoty.

### **Oblasť riadkov a stĺpcov**

 V oblasti riadkov a stĺpcov sa zobrazujú zvyčajne najdôležitejšie polia pre vytvorenie potrebného prehľadu a jeho následnú analýzu. Rozhodnutie o umiestnení vybraných polí do oblasti riadkov alebo oblasti stĺpcov však záleží od našich potrieb a predstáv zobrazenia výsledných údajov v kontingenčnej tabuľke.

#### **Oblasť údajov**

 Oblasť údajov zobrazuje dáta, ktoré chceme analyzovať kontingenčnou tabuľkou. Oblasť údaje obsahuje v predvolenom nastavení funkciu Súčet pre hodnoty, ktoré sa dajú spočítať. V prípade dát, ktoré nemožno spočítať, je prednastavenou funkciou Počet. Prednastavené funkcie môžeme prestaviť na iné funkcie, ktoré potrebujeme pri našej analýze. Sú to Priemer, Maximum, Minimum, Súčin, Spočítať čísla, Odhad smerodajnej odchýlky, Smerodajná odchýlka, Odhad rozptylu, Rozptyl. Rovnako je možné nastaviť formát, v akom sa budú dáta zobrazovať, t.j., či požadujeme napríklad údaje ako celočíselné hodnoty, percento z celkovej sumy a podobne.

#### **Stránková oblasť**

 Pridanie polí do stránkovej oblasti je dobrovoľné. Zvyšuje úroveň analýzy dát. Umožňuje vyfiltrovanie konkrétneho údaja alebo menšieho počtu požadovaných údajov z pridaných polí.

*Kontingenčný graf* prezentuje graficky údaje zobrazené v kontingenčnej tabuľke. Zostrojíme ho kliknutím na položku *Kontingenčný graf*, ktorá sa nachádza na paneli s nástrojmi na karte *Nástroje pre kontingenčné tabuľky*, resp. *Možnosti*.

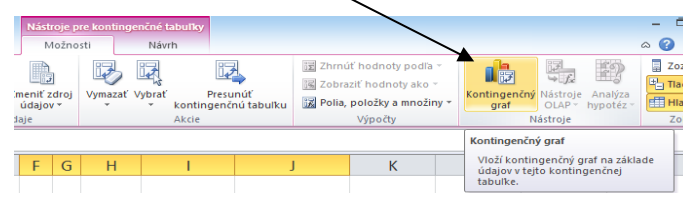

# **2 VYTVORENIE KONTINGENČNEJ TABUĽKY A KONTINGENČNÉHO GRAFU V PROSTREDÍ MICROSOFT EXCEL**

 Kontingenčnú tabuľku vytvoríme prostredníctvom položky *Kontingenčná tabuľka* na karte *Vložiť* v paneli nástrojov. Následne sa objaví dialógové okno, v ktorom vyberieme, dáta z akého zdroja chceme analyzovať, definujeme ich rozsah a umiestnenie kontingenčnej tabuľky. Môžeme vytvárať tabuľku na základe údajov v danom pracovnom zošite Excel alebo vyberieme prepojenie na externý zdroj údajov, ktoré máme vytvorené.

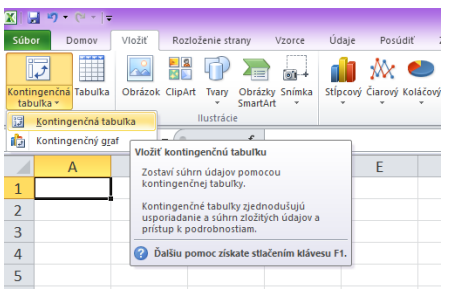

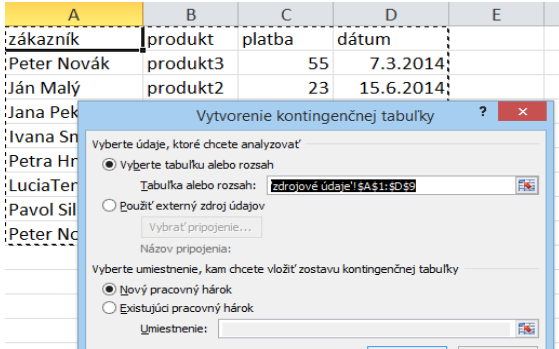

 Máme dve možnosti, kam umiestnime tabuľku, a to buď na nový alebo existujúci pracovný hárok. Po potvrdení vybraných možností z ponuky sa zobrazí *osnova novej kontingenčnej tabuľky* a *zoznam polí* tabuľky zdrojových údajov. Osnova obsahuje jednotlivé oblasti (stránky, stĺpcov, riadkov a hodnôt), do ktorých *presunieme polia*, ktorých údaje potrebujeme analyzovať. Ďalším krokom je teda pri vytváraní kontingenčnej tabuľky rozmiestnenie polí do jednotlivých oblastí.

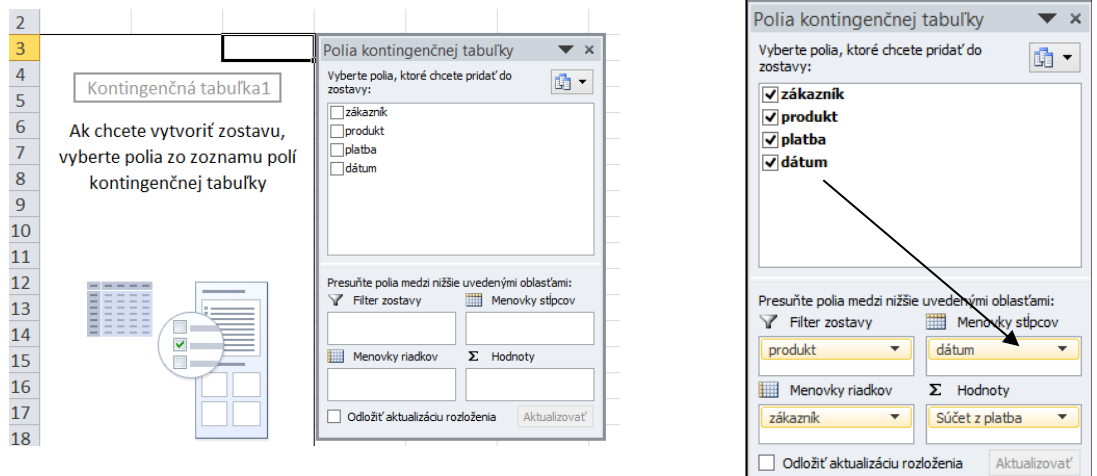

*Na filtrovanie údajov* v rámci niektorého z polí využijeme menu pri názvoch položiek v kontingenčnej tabuľke. Po rozbalení menu vyberieme požadovanú položku.

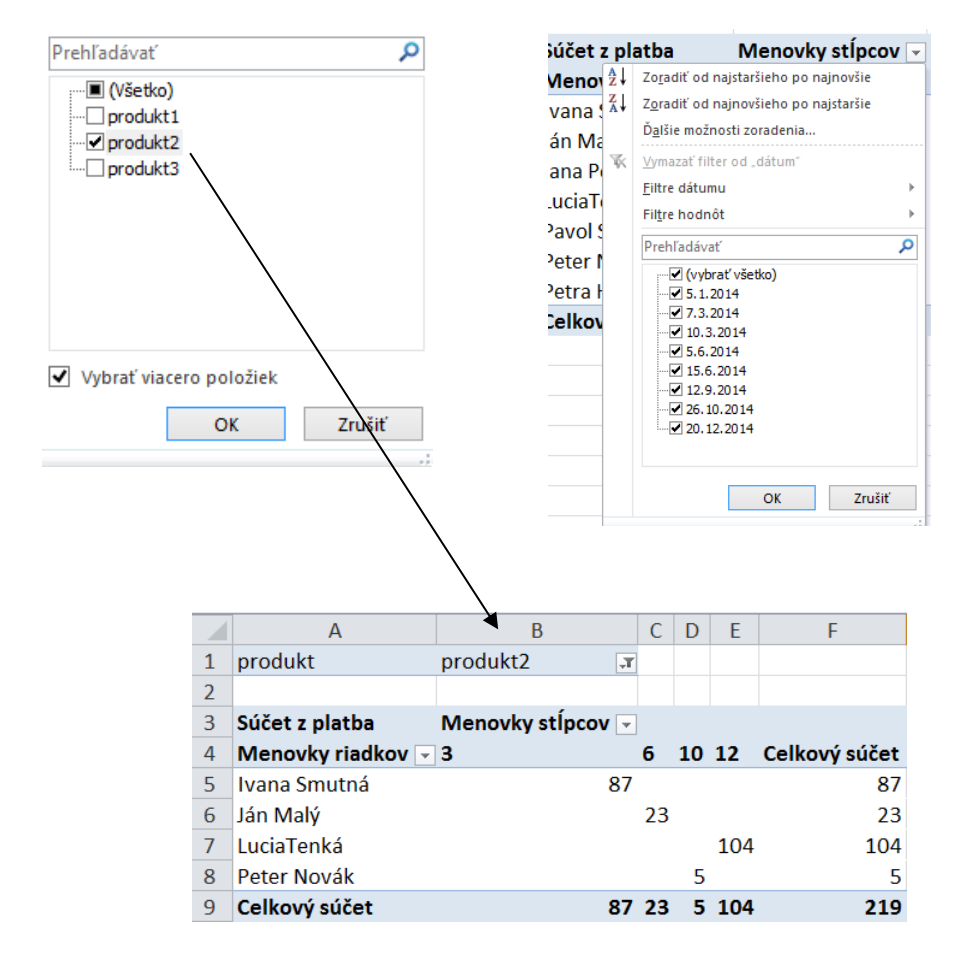

Kvôli lepšej prehľadnosti môžeme *premenovať položky* kontingenčnej tabuľky jednoduchým prepísaním pôvodných názvov v daných bunkách v kontingenčnej tabuľke.

 *Zoskupenie položiek* umožňuje vytvorenie menších podskupín z položiek v kontingenčnej tabuľke podľa určitých predstáv. V možnostiach ktorejkoľvek položky v menovkách riadkov a stĺpcov v tabuľke sa nachádza možnosť *Zoskupiť*, ktorá ponúka kritériá zoskupenia. V dialógovom okne zoskupenia zadáme *začiatočnú a konečnú hodnotu intervalu*, ktorý chceme rozdeliť na menšie intervaly. Tiež je potrebné nastaviť rozsah intervalov, ktoré vytvárame.

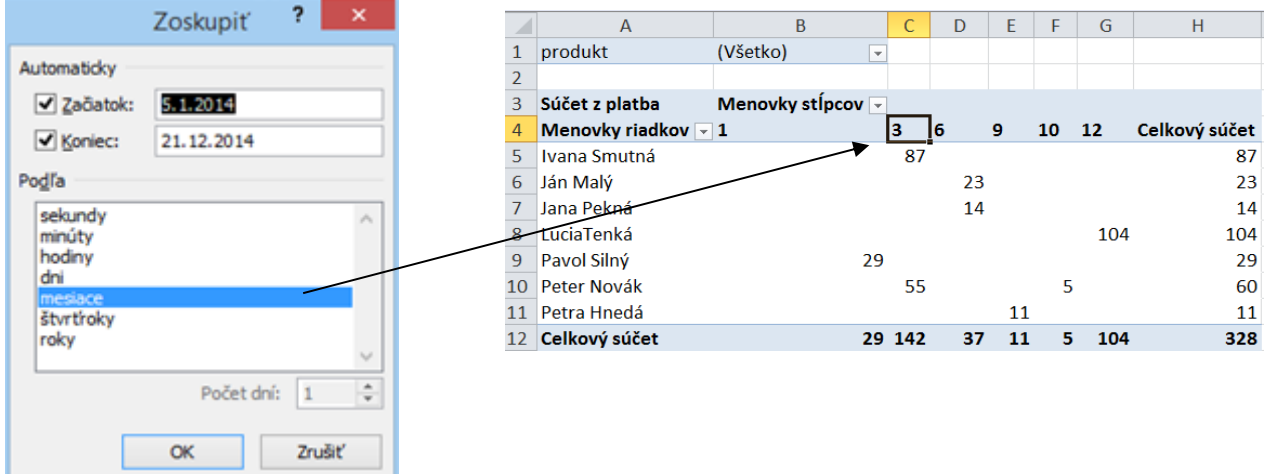

 V kontingenčnej tabuľke je možné použiť rôzne typy zobrazenia hodnôt, ktoré sa získajú výpočtom z hodnôt v iných bunkách kontingenčnej tabuľky. Po kliknutím pravým tlačidlom myši na ktorúkoľvek bunku s hodnotami, zmeníme nastavenie v ponuke *Zobraziť hodnoty ako*. Východiskovým nastavením je *Žiadny výpočet.*

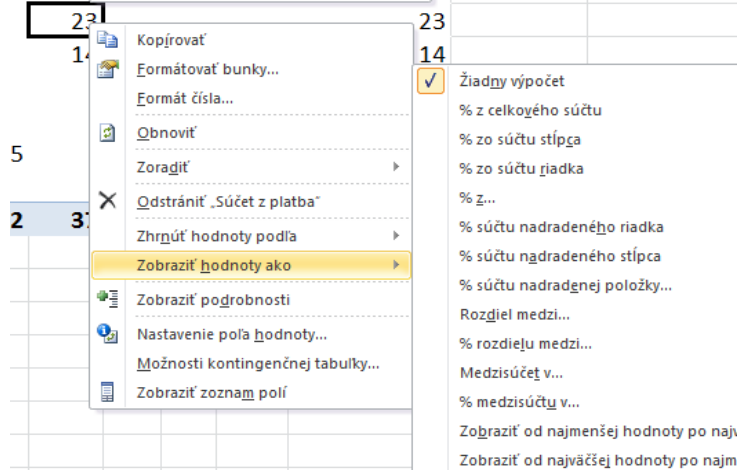

 Prednastavenou funkciou pre údaje v poli hodnoty je funkcia *Súčet*, pre údaje, ktoré sa nedajú spočítať funkcia *Počet***.** Zmenu funkcie, ktorou chceme sumarizovať dáta vykonáme *v nastaveniach poľa hodnoty*, ktoré sa zobrazia, keď klikneme ľavým tlačidlom do poľa hodnôt.

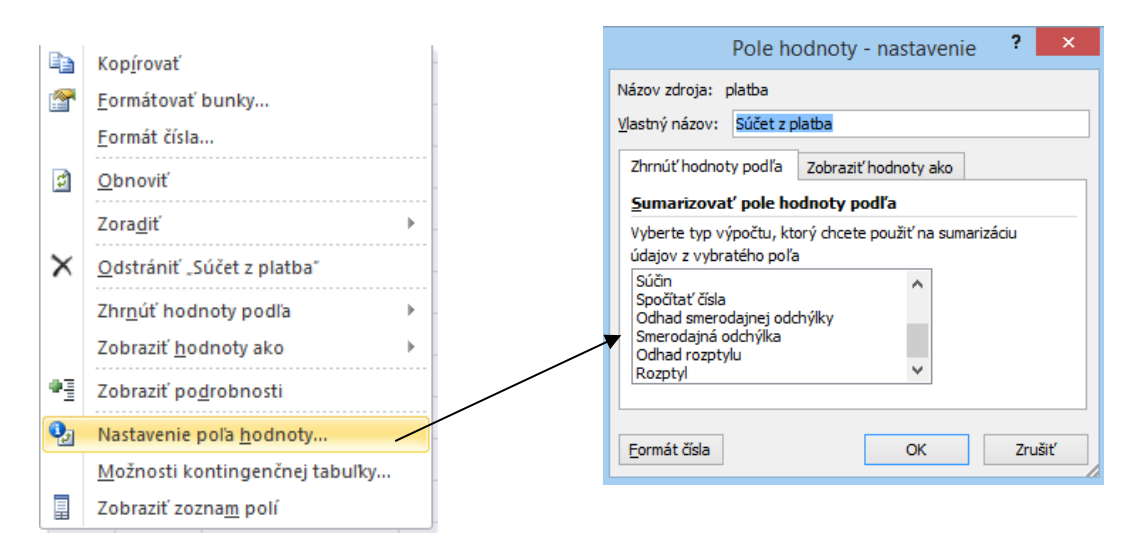

 Rýchly filter je zaujímavým nástrojom na interaktívne filtrovanie údajov v kontingenčnej tabuľke. Do pracovného hárku ho pridáme pomocou položky *Vložiť rýchly filter* na karte *Možnosti.* Pole, podľa ktorého chceme údaje filtrovať, sa nemusí nachádzať v žiadnej z oblastí kontingenčnej tabuľky. Môže to byť teda ktorékoľvek pole z tabuľky so zdrojovými údajmi. Rýchly filter obsahuje tlačítka, ktorými sa vyberajú položky, ktorých údaje chceme filtrovať. Položku zvolíme jednoduchým kliknutím na dané tlačítko. Rýchly filter je možné zdielať s inými kontingenčnými tabuľkami v pracovnom zošite. Výber položky vyfiltruje údaje vo všetkých kontingenčných tabuľkách, s ktorými je prepojený. Spojenie sa nadviaže v nástrojoch rýchleho filtra – *Pripojenia kontingenčnej tabuľky*. V dialógovom okne vyberieme názov kontingenčných tabuliek, s ktorými chceme rýchly filter zdielať.

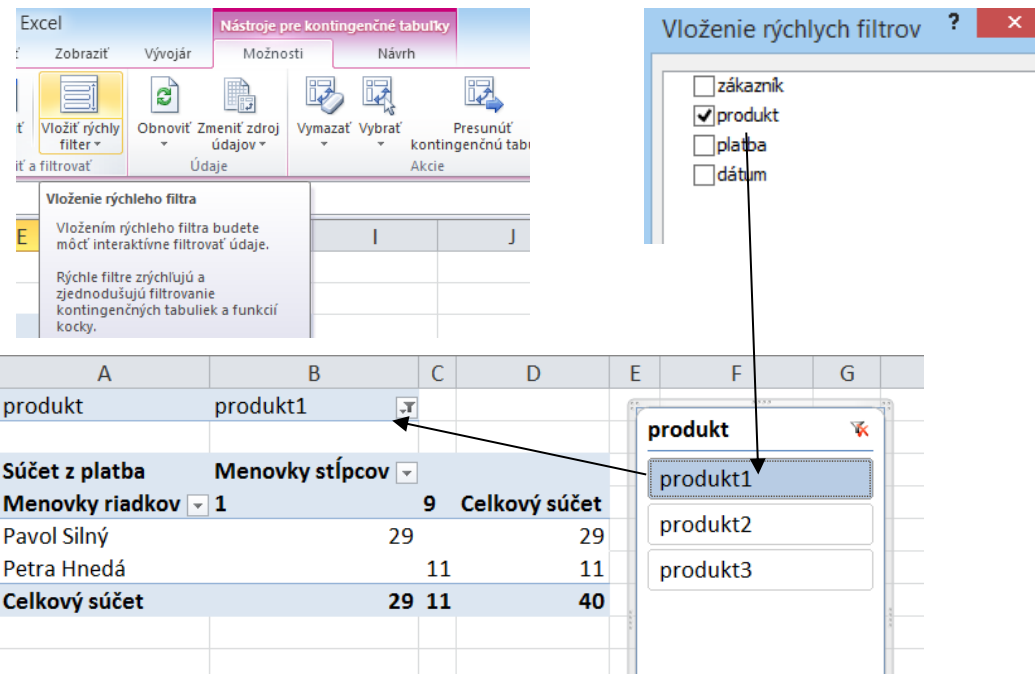

 Kontingenčný graf zostrojíme postupom, ktorý sme si opísali v predchádzajúcej kapitole. Filtrovaním je možné interaktívne zobrazovať jednotlivé filtrované štúdie z danej databázy údajov.

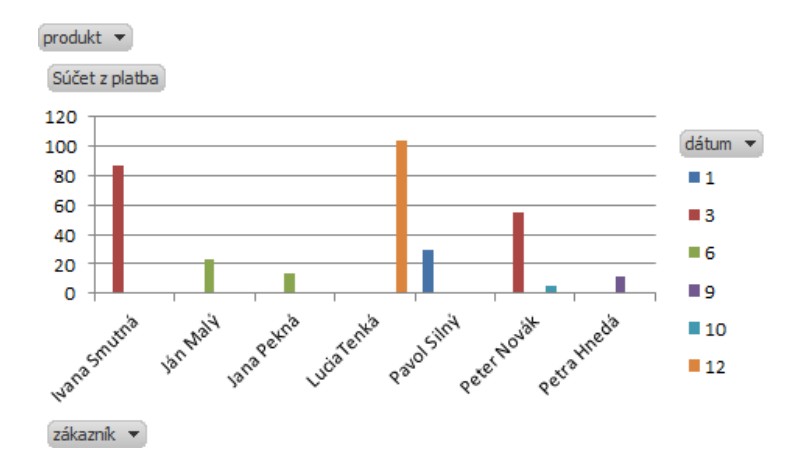

# **Záver**

 V príspevku sme si predstavili jednoduché vytvorenie kontingenčnej tabuľky v prostredí Microsoft Excel pri práci s databázou údajov, ktorú je možné doplniť interaktívnou grafickou prezentáciou vo forme kontingenčného grafu.

# **Použitá literatúra**

1 MYŠÁK, M. 2013. *Kontindenční tabulky a grafy*. Computer Press.2013. 224s. ISBN 978- 80-251-4113-7

2 WALKENBACH, J. 2010. *Excel® 2010. Power Programming with VBA*. New Jersey. John Wiley & Sons, Inc. 2010.1052s. ISBN 978-0-470-47535-5

# **Kontaktné údaje**

Mgr. Vladimír Mucha, PhD., Katedra matematiky a aktuárstva, Fakulta hospodárskej informatiky, Ekonomická univerzita v Bratislave, Dolnozemská cesta 1, 852 35 Bratislava, tel. +421 2/672 95 810, e-mail: [vladimir.mucha@euba.sk](mailto:vladimir.mucha@euba.sk)